## **Via Web**

**1. Visit the Yara SpeakUp webpage: <https://yara.speakup.report/Yara>**

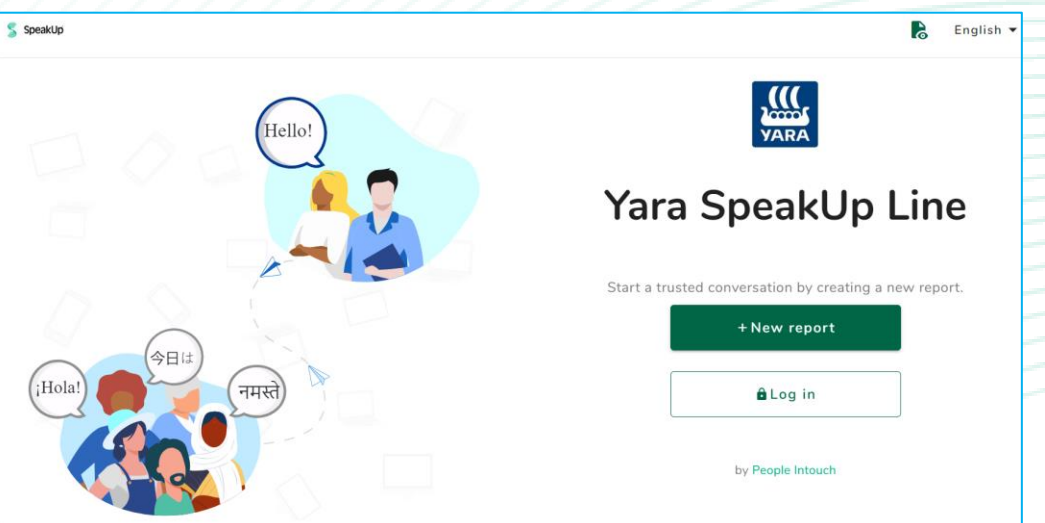

- **2. Click on '+ New report' to start a trusted conversation. In case you already have an open report, select 'Log in'.**
- **3. Select the language in which you want to leave your message.**
- **4. Note down your unique 'Report number' and create a password for your report. You will need these to check back for a response later.**

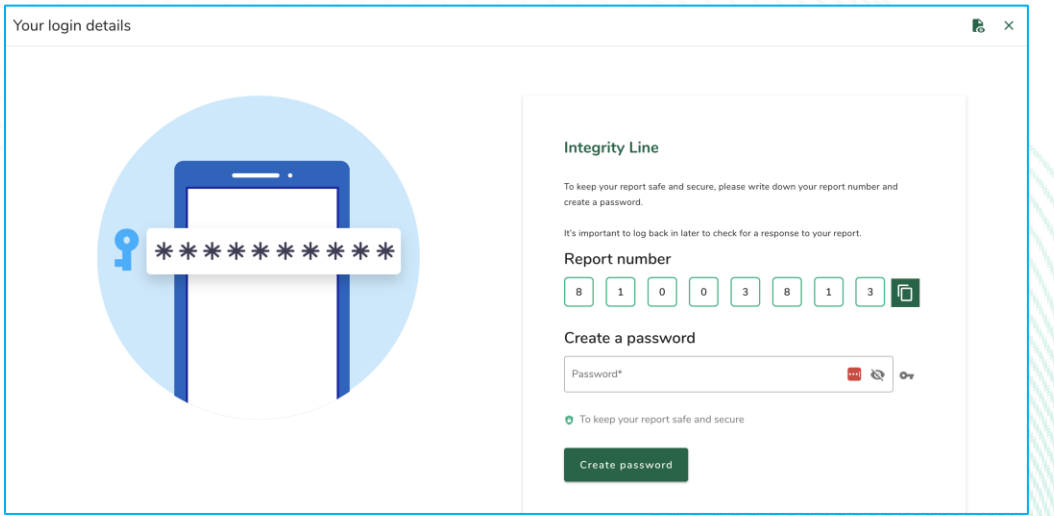

**5. Select the county in which the incident happened.** 

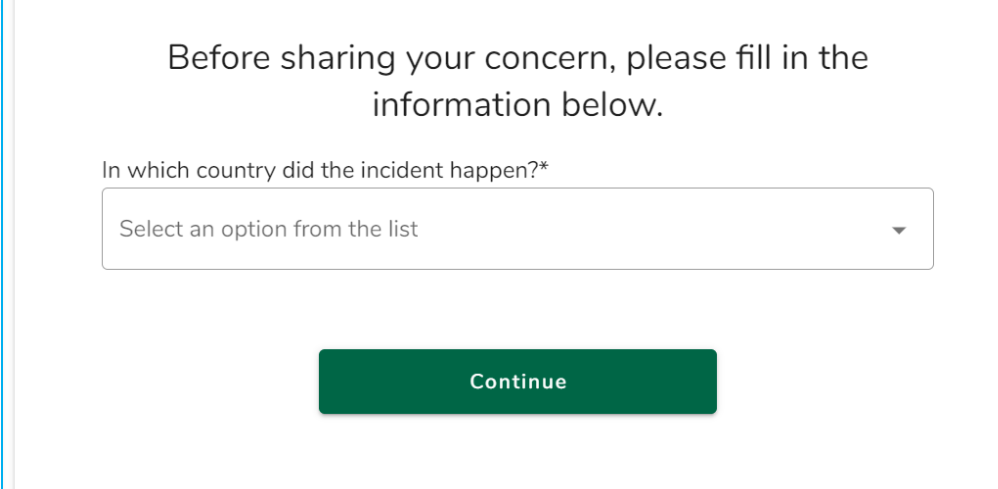

## **6. Type your message.**

 $\sqrt{2}$ 

**You can upload attachments via the clip icon found in the top-right corner.**

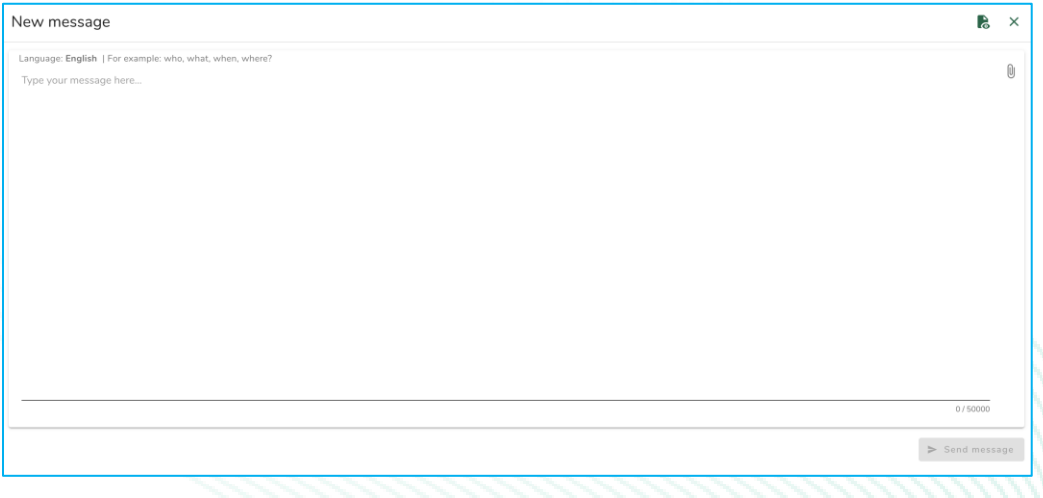

- **7. Click 'Send message' and your message and attached files will be processed.**
- **8. You have the option to leave your email if you'd like to be notified when there is a response. After adding your email, you'll be asked to type the verifying code sent to the provided email address.**

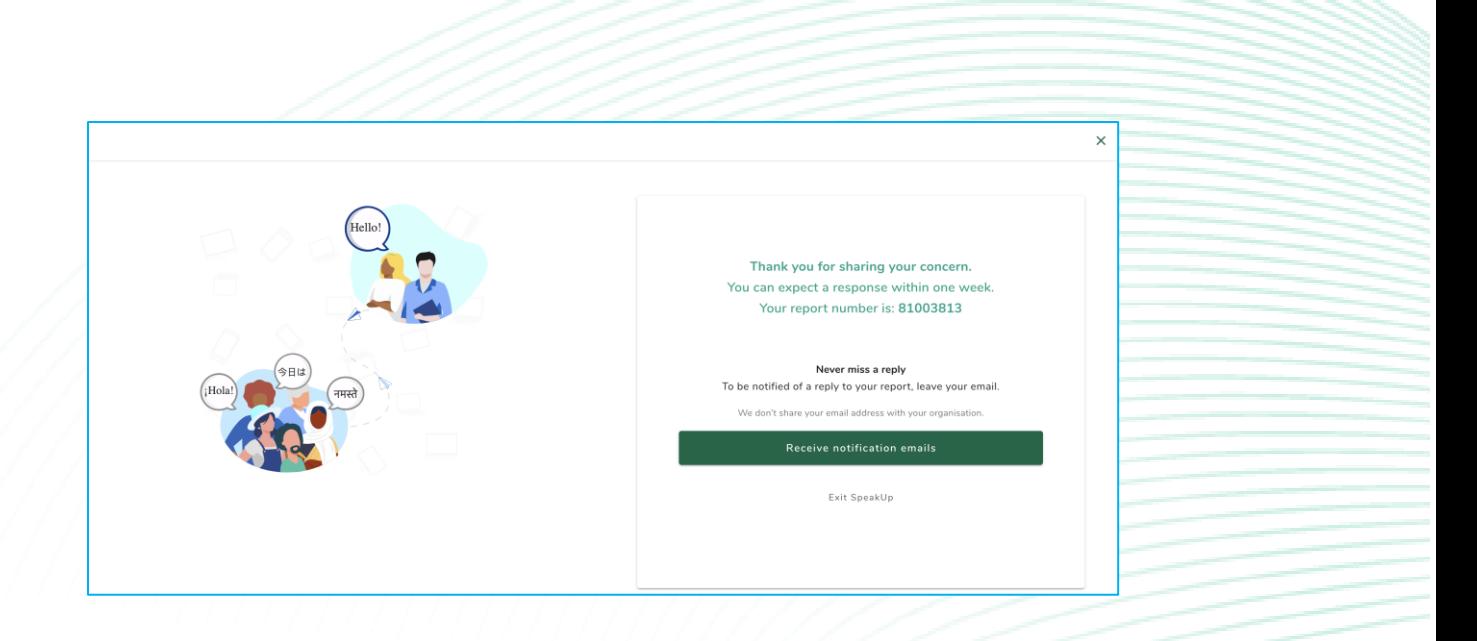